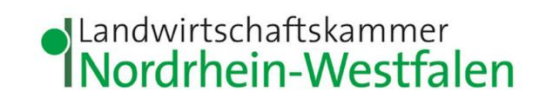

## **Anleitung zur Stornierung und Korrektur einer Meldung im Meldeprogramm Wirtschaftsdünger NRW**

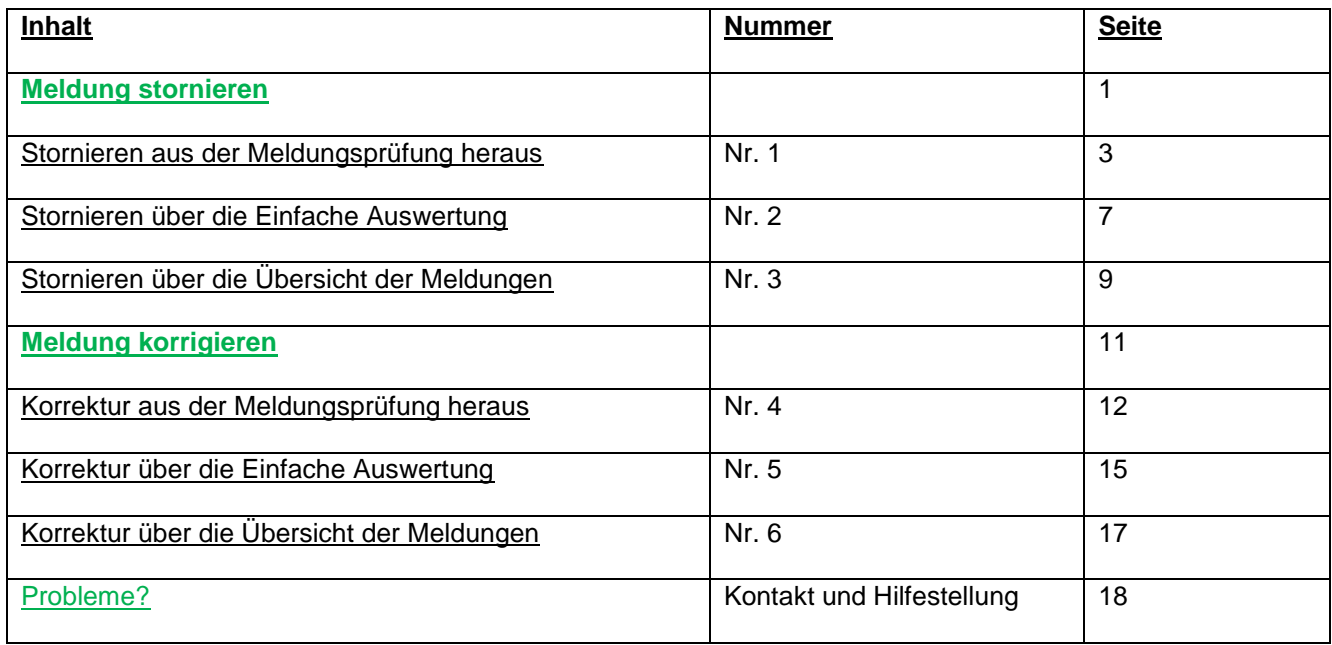

<span id="page-1-0"></span>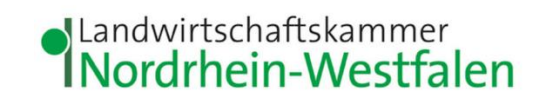

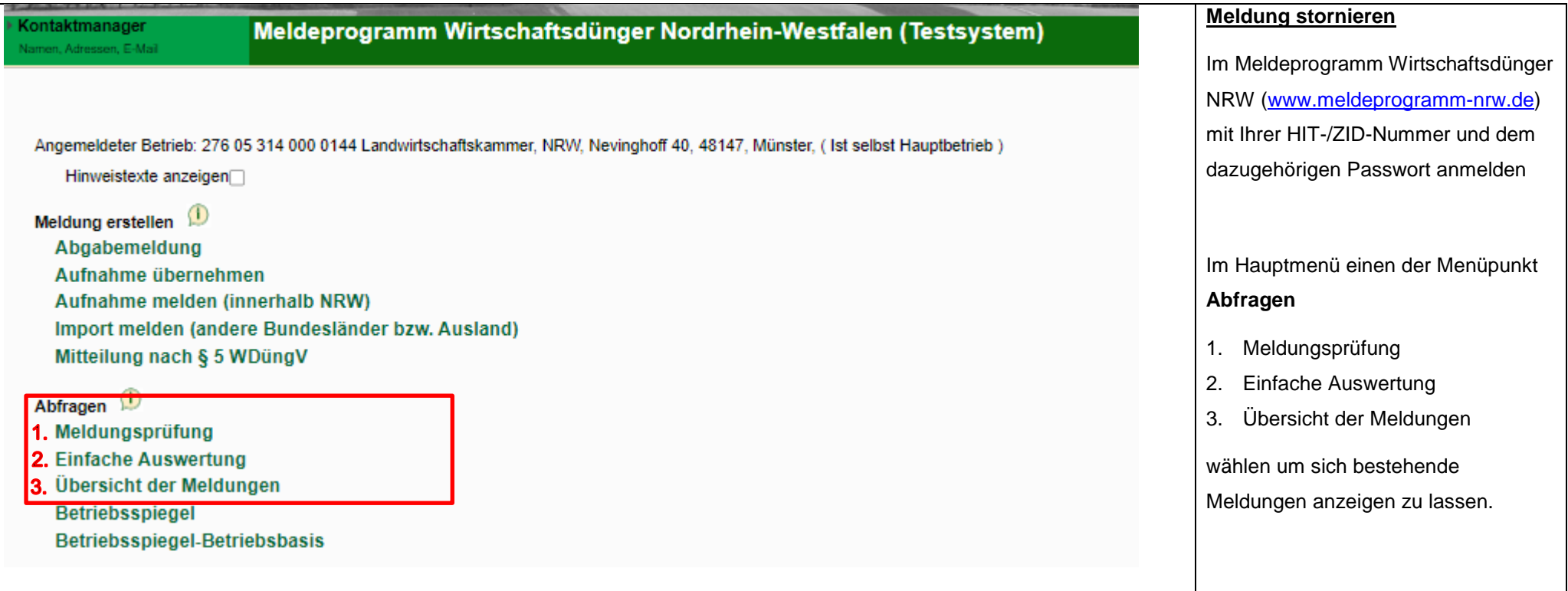

<span id="page-2-0"></span>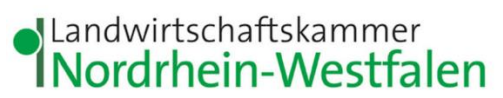

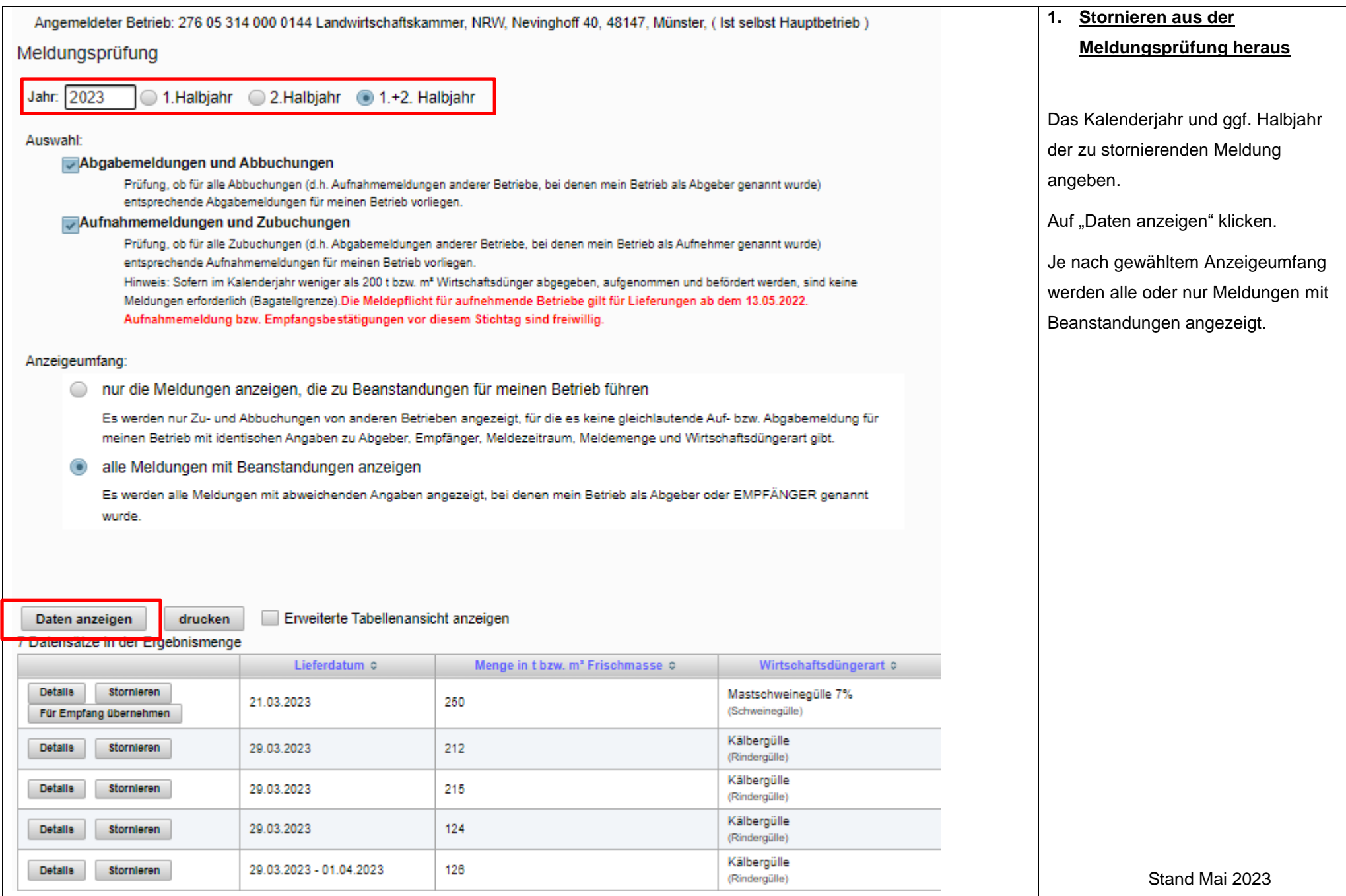

<span id="page-3-0"></span>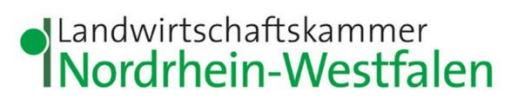

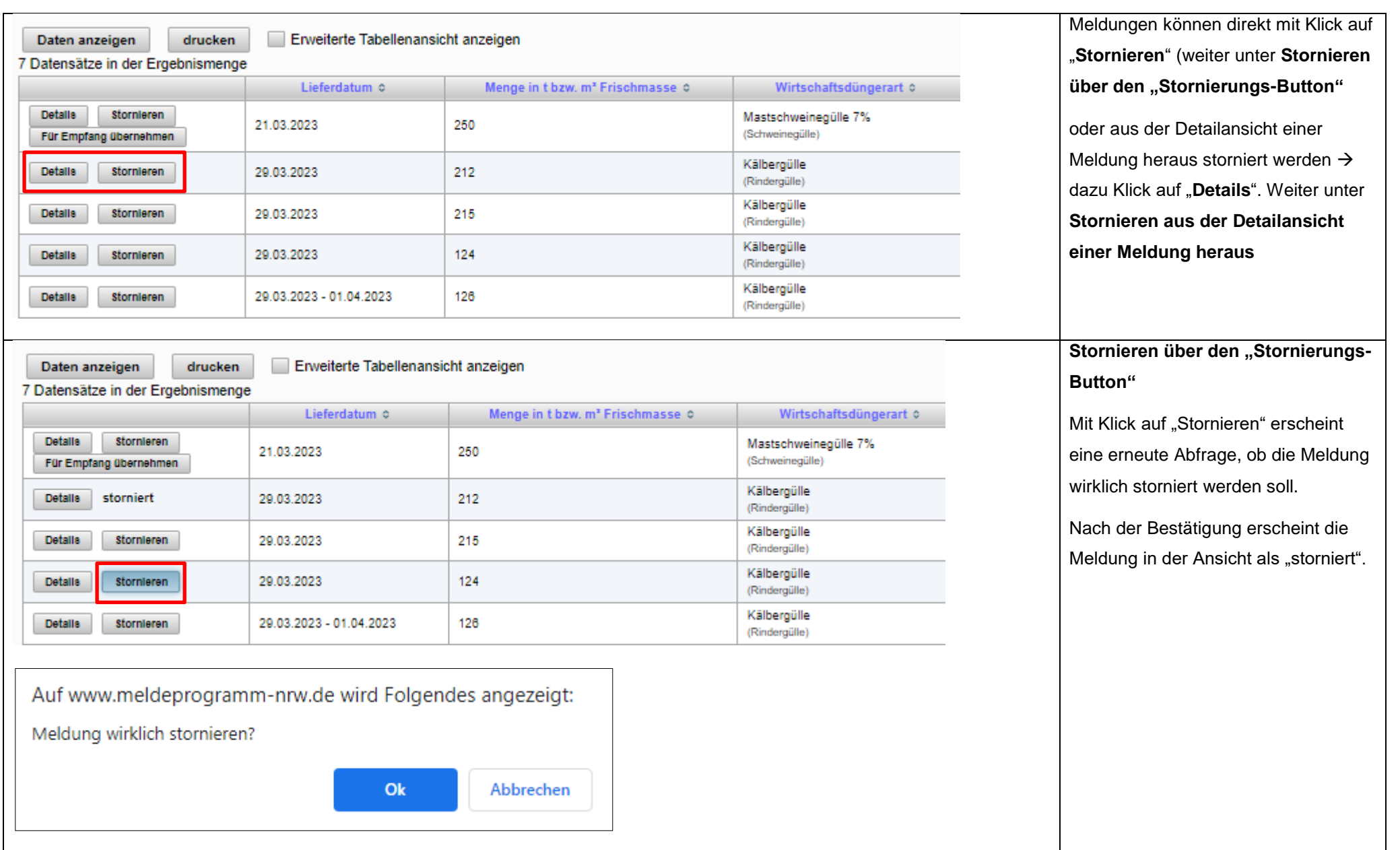

<span id="page-4-0"></span>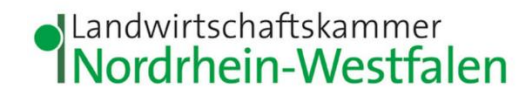

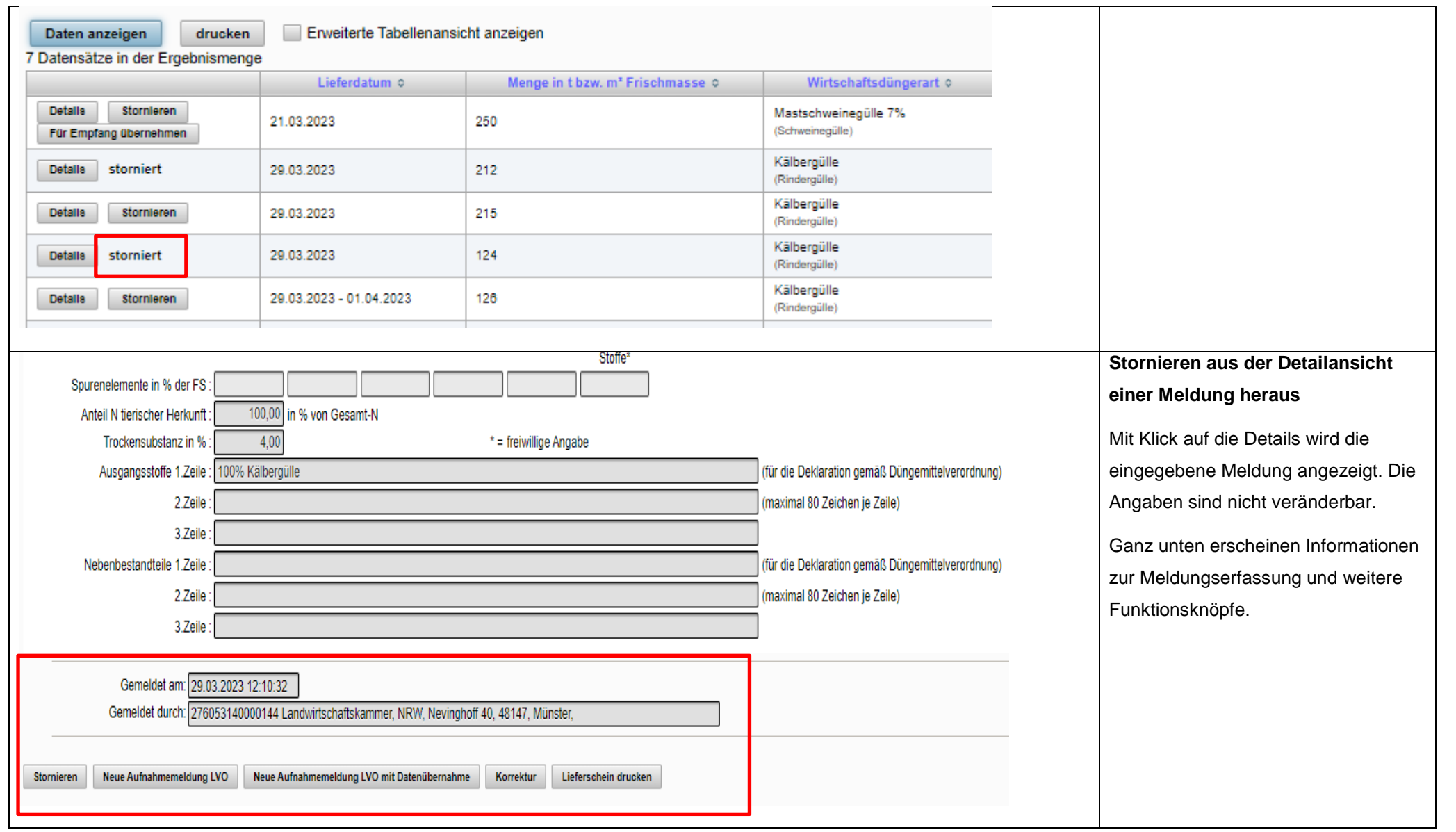

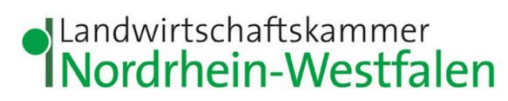

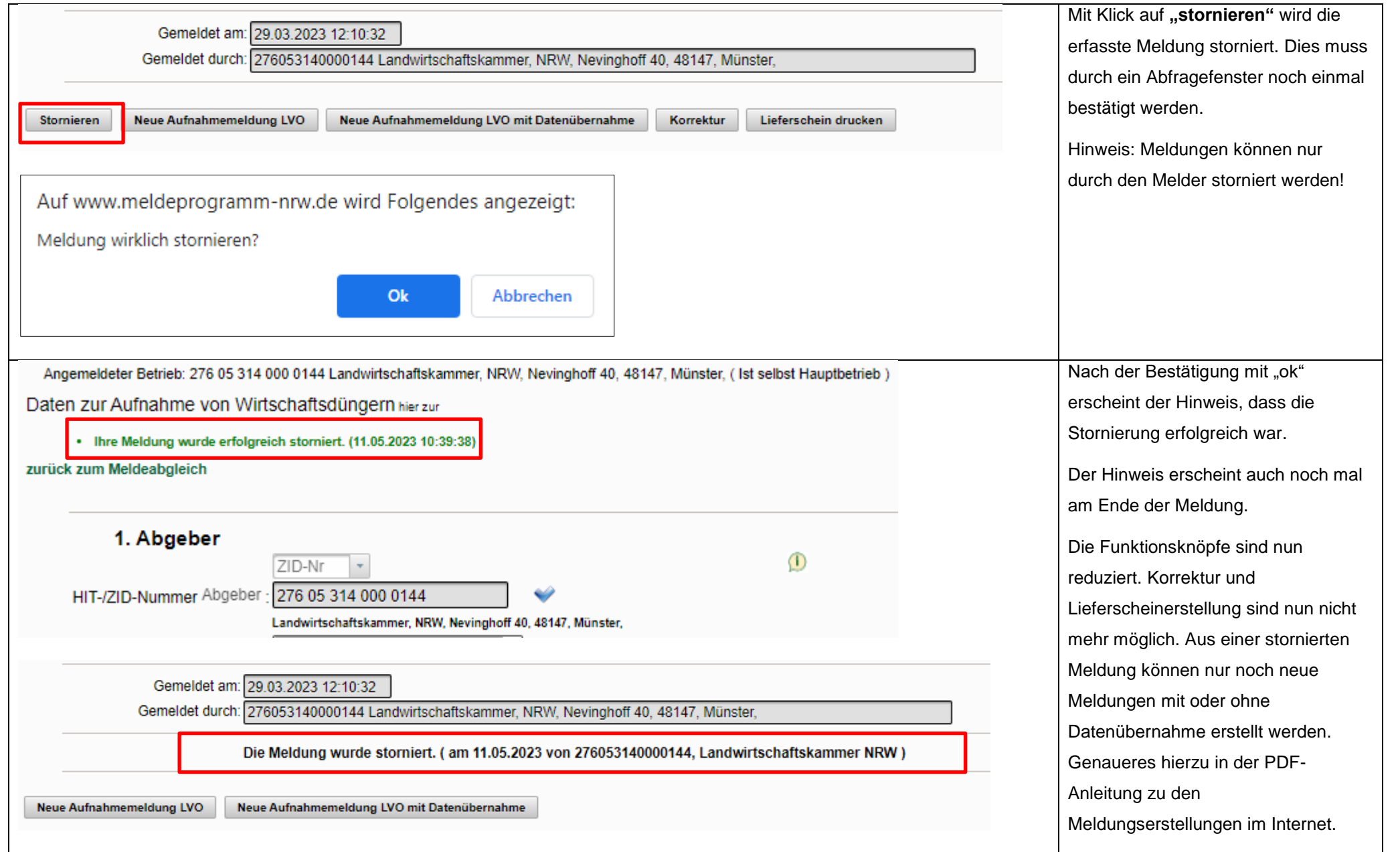

<span id="page-6-0"></span>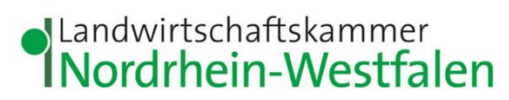

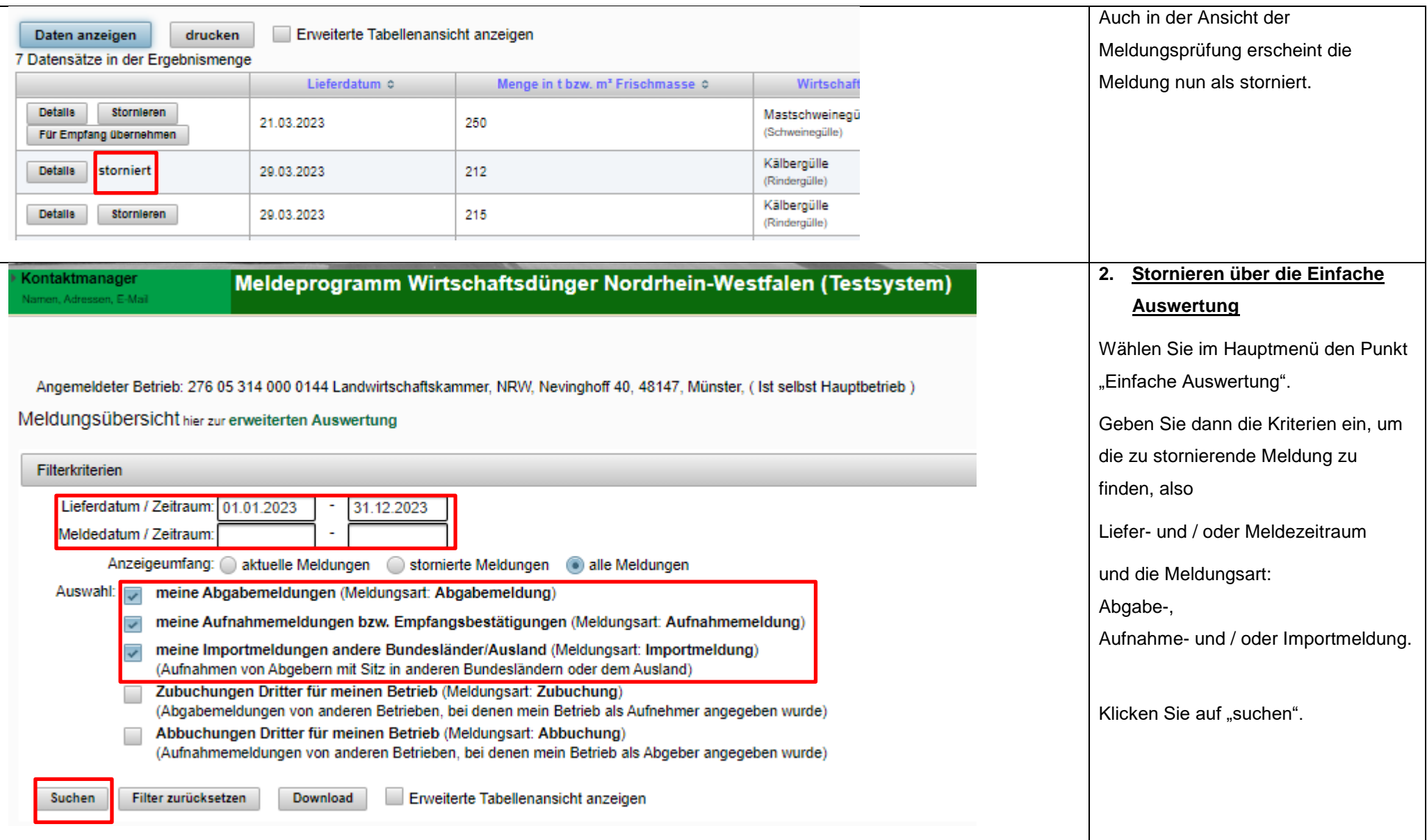

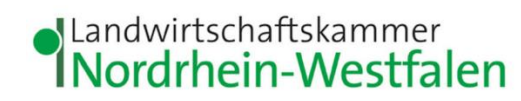

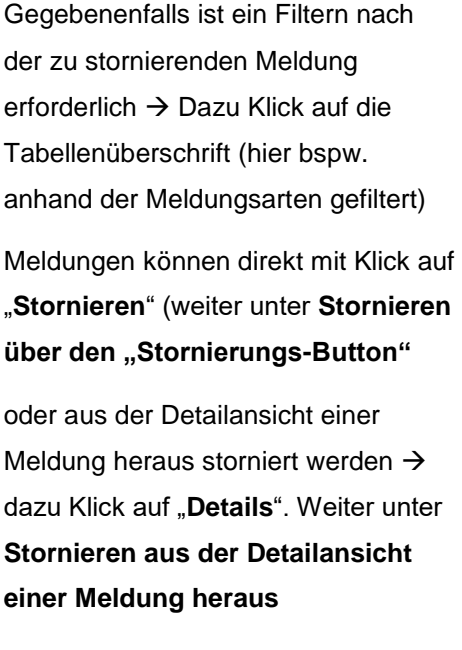

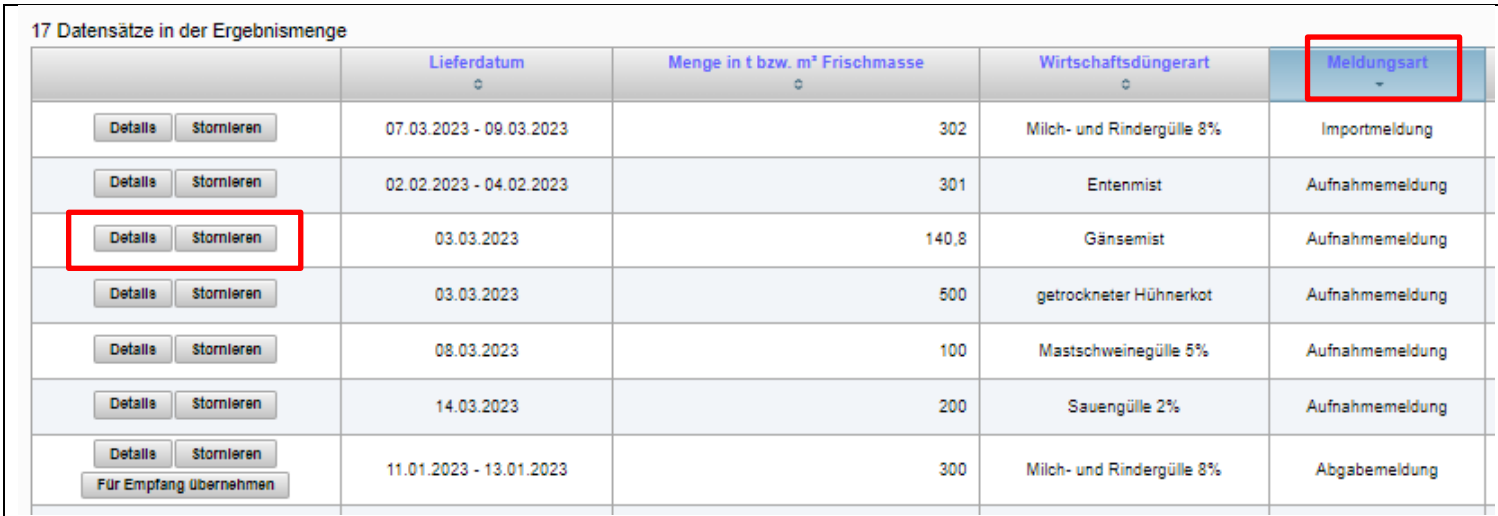

<span id="page-8-0"></span>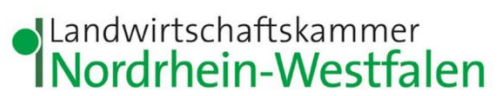

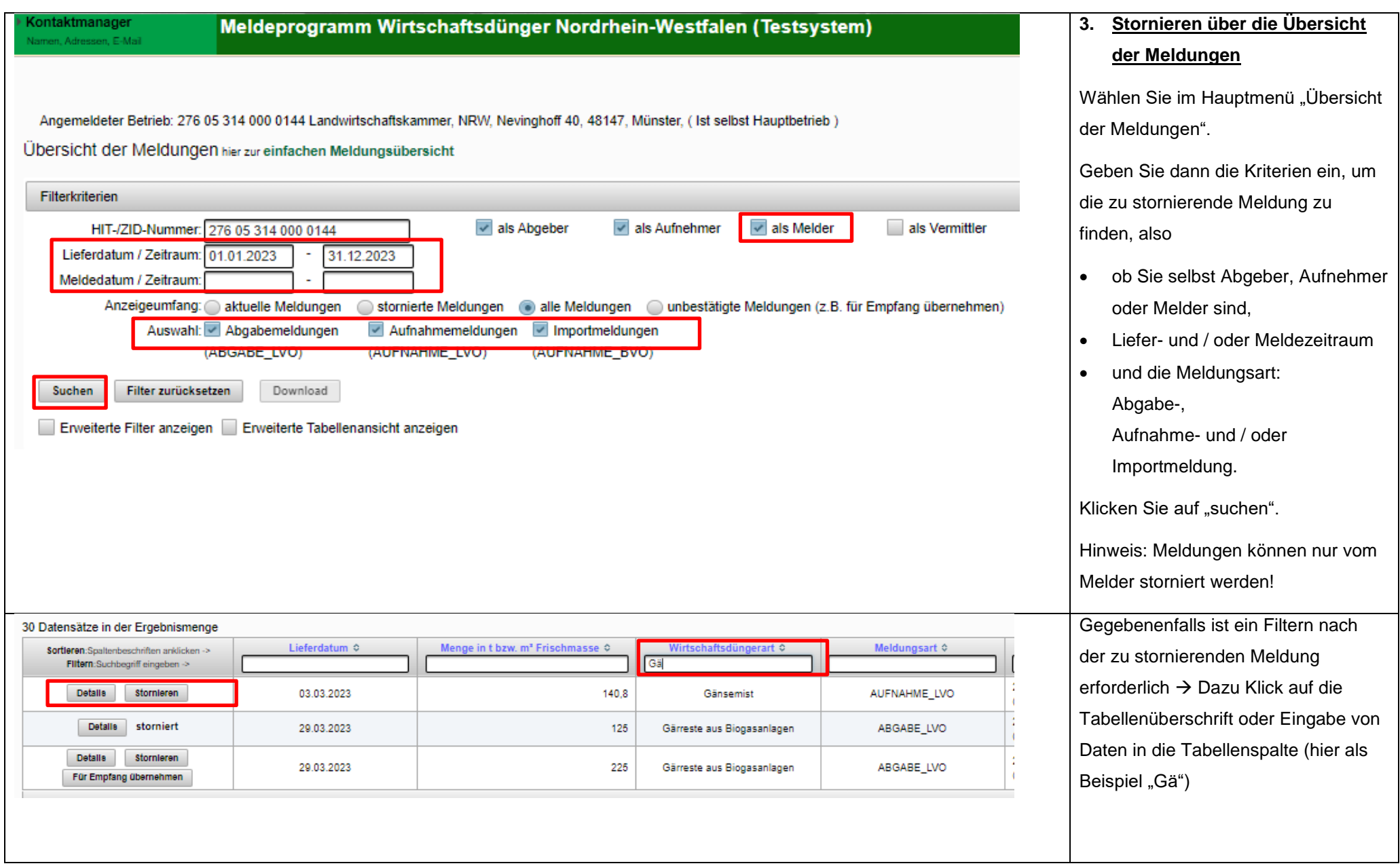

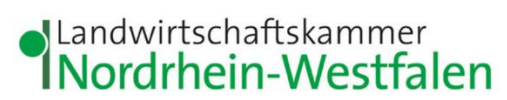

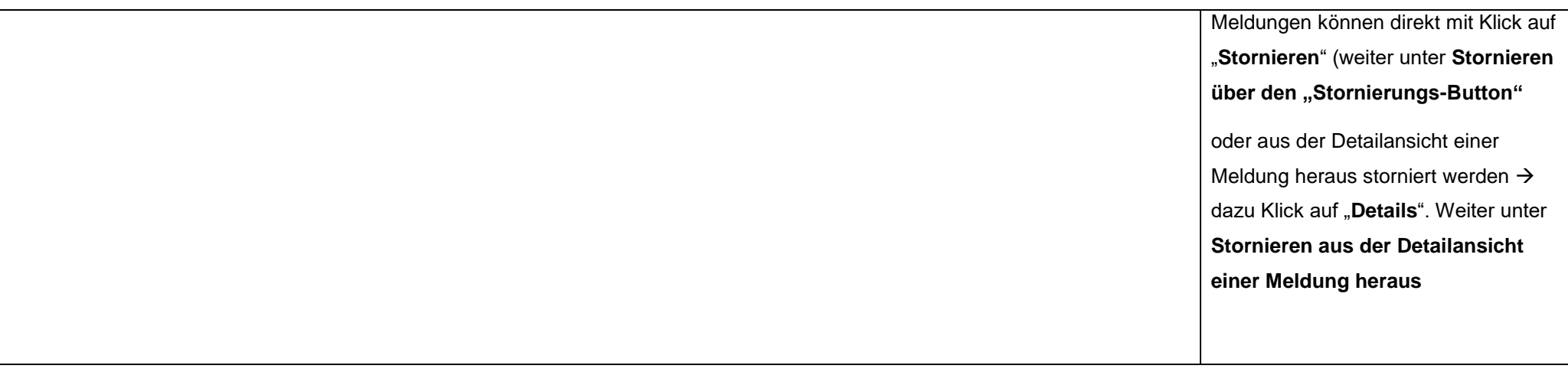

<span id="page-10-0"></span>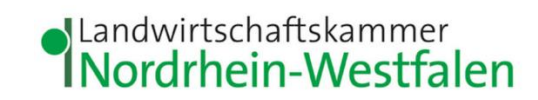

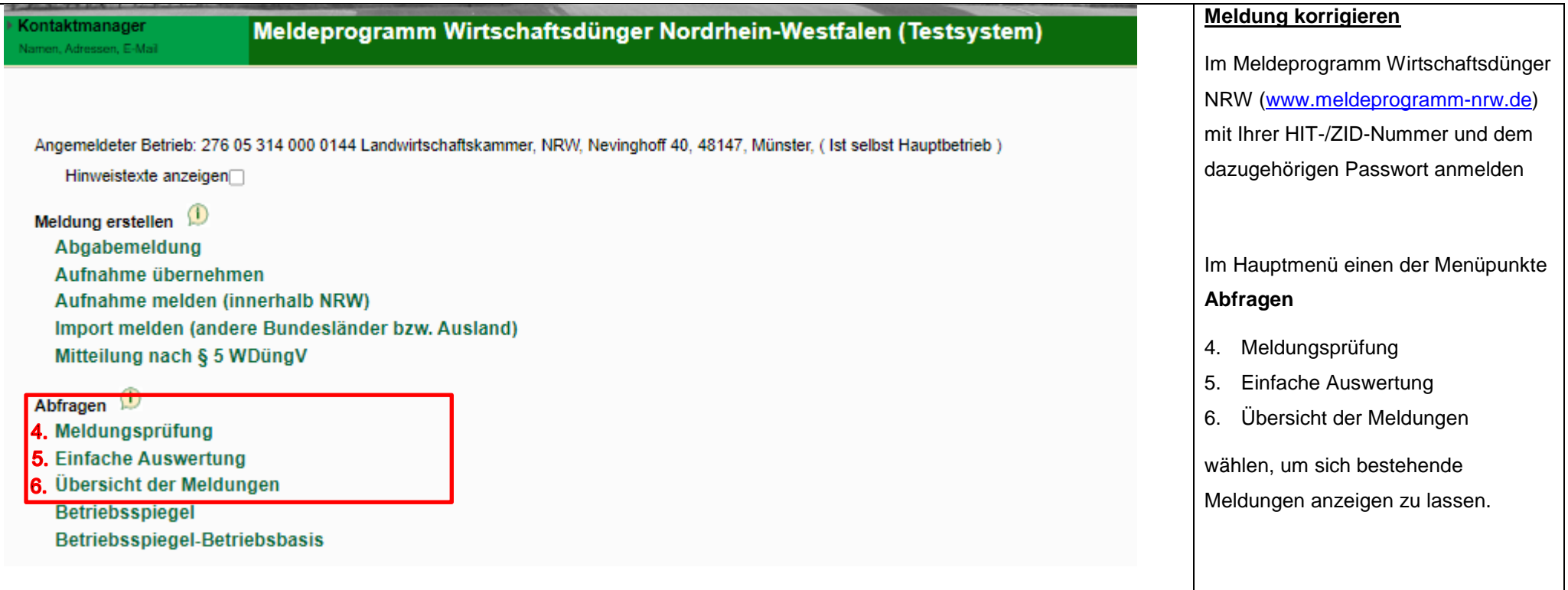

<span id="page-11-0"></span>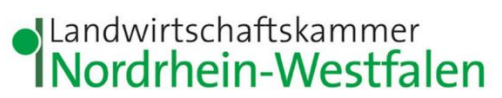

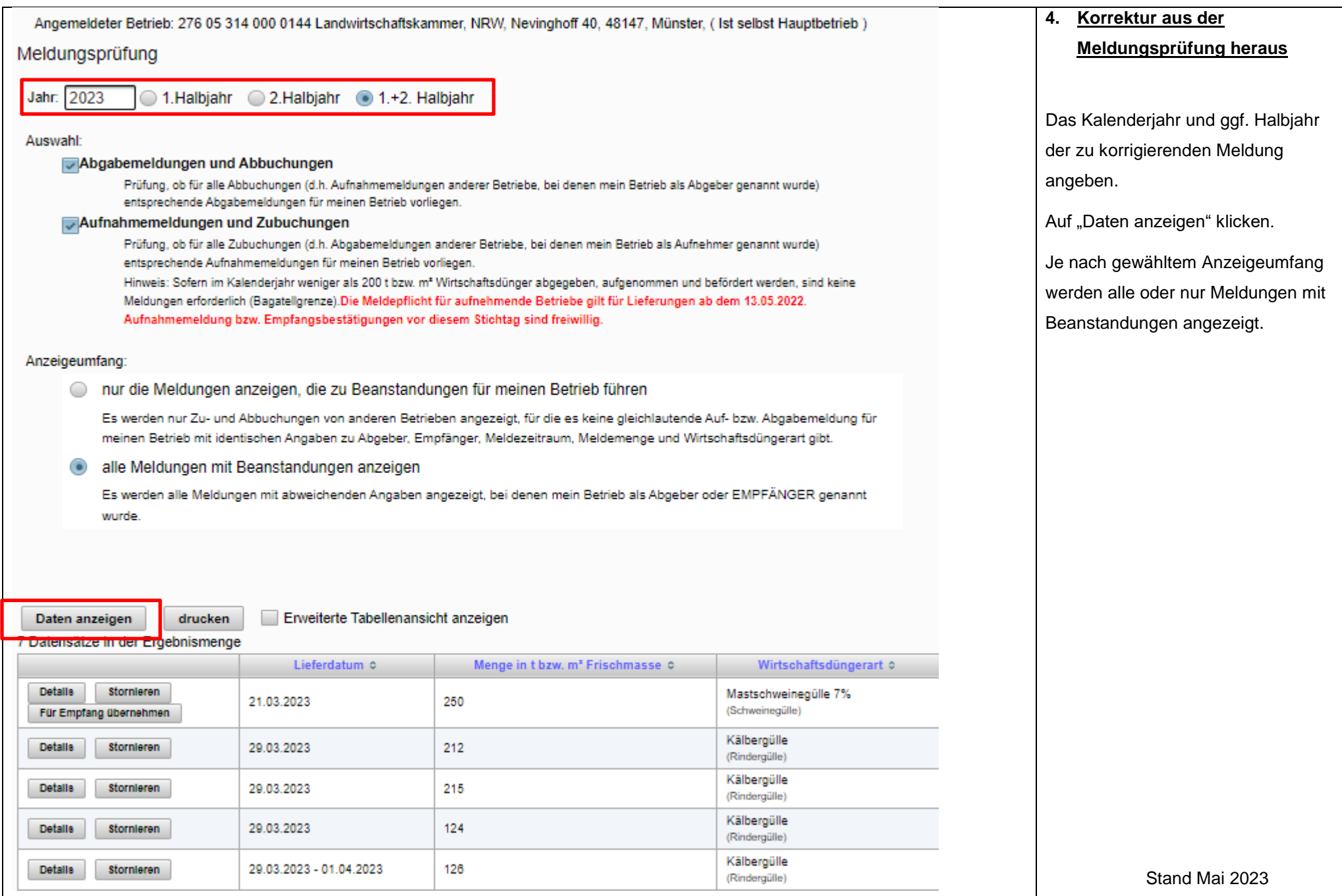

<span id="page-12-0"></span>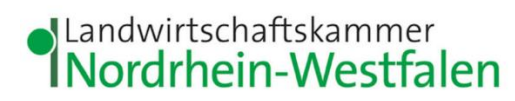

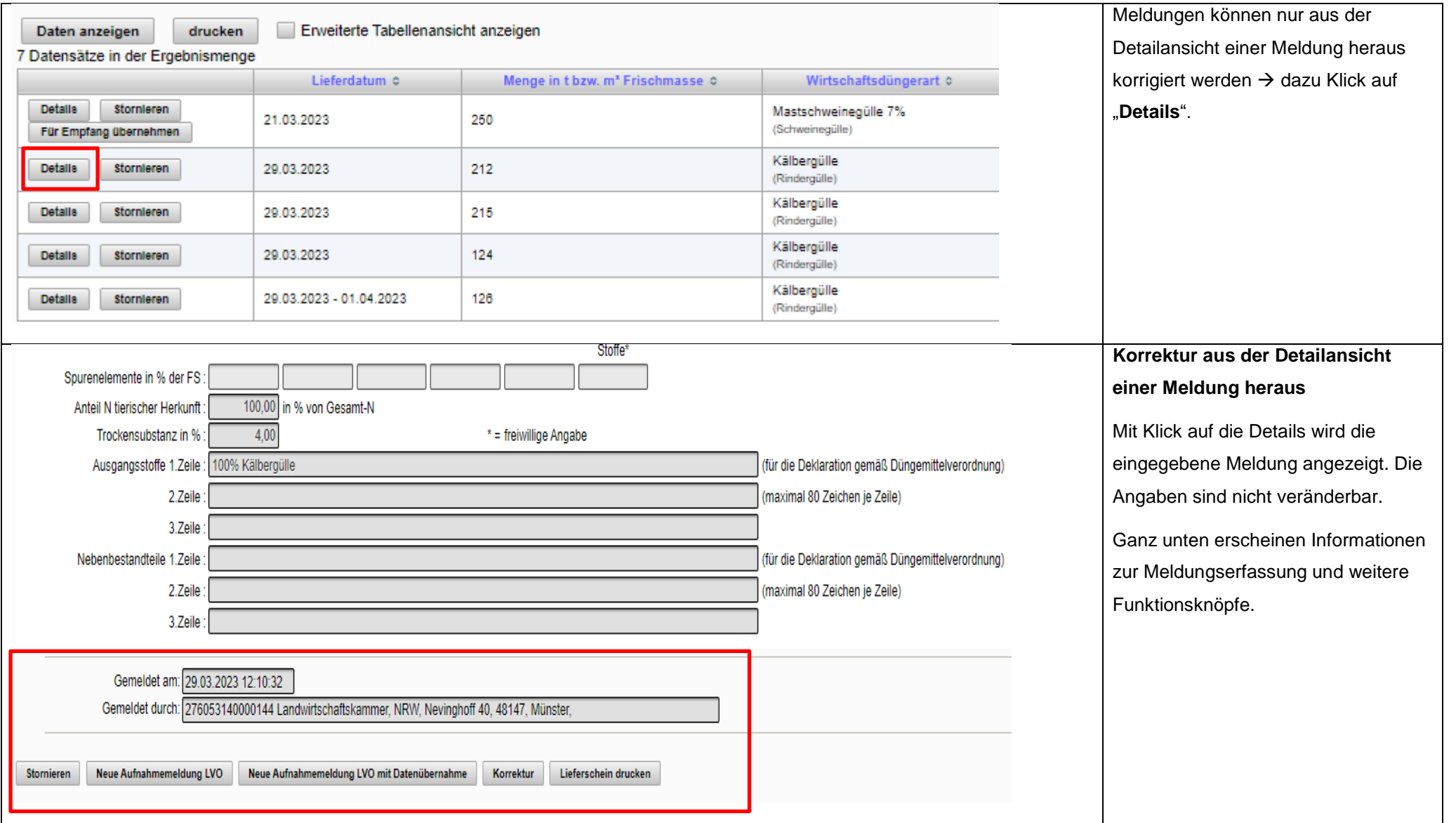

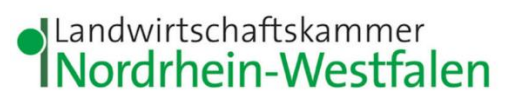

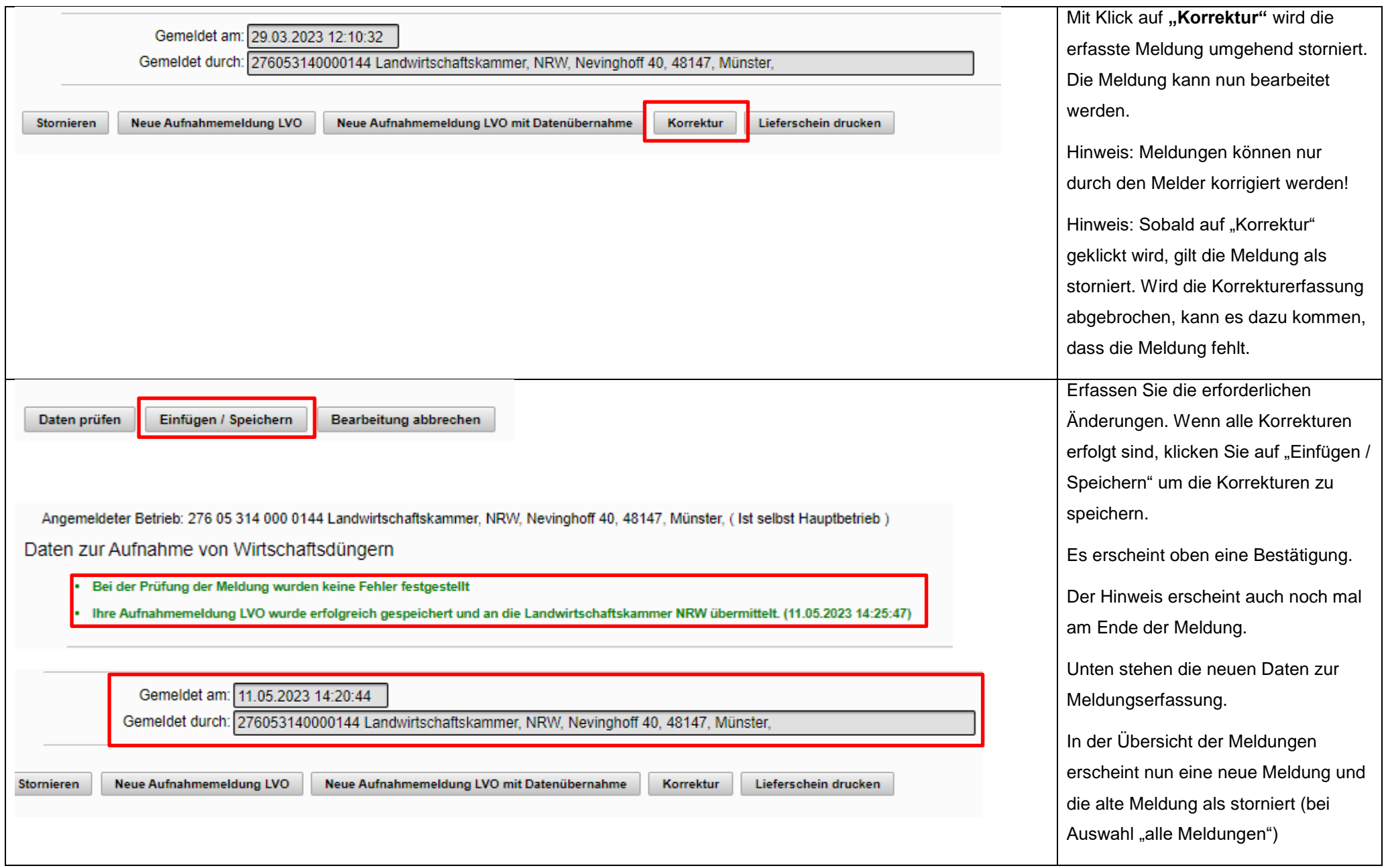

<span id="page-14-0"></span>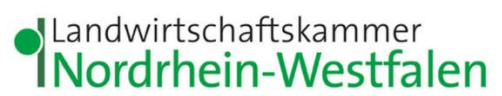

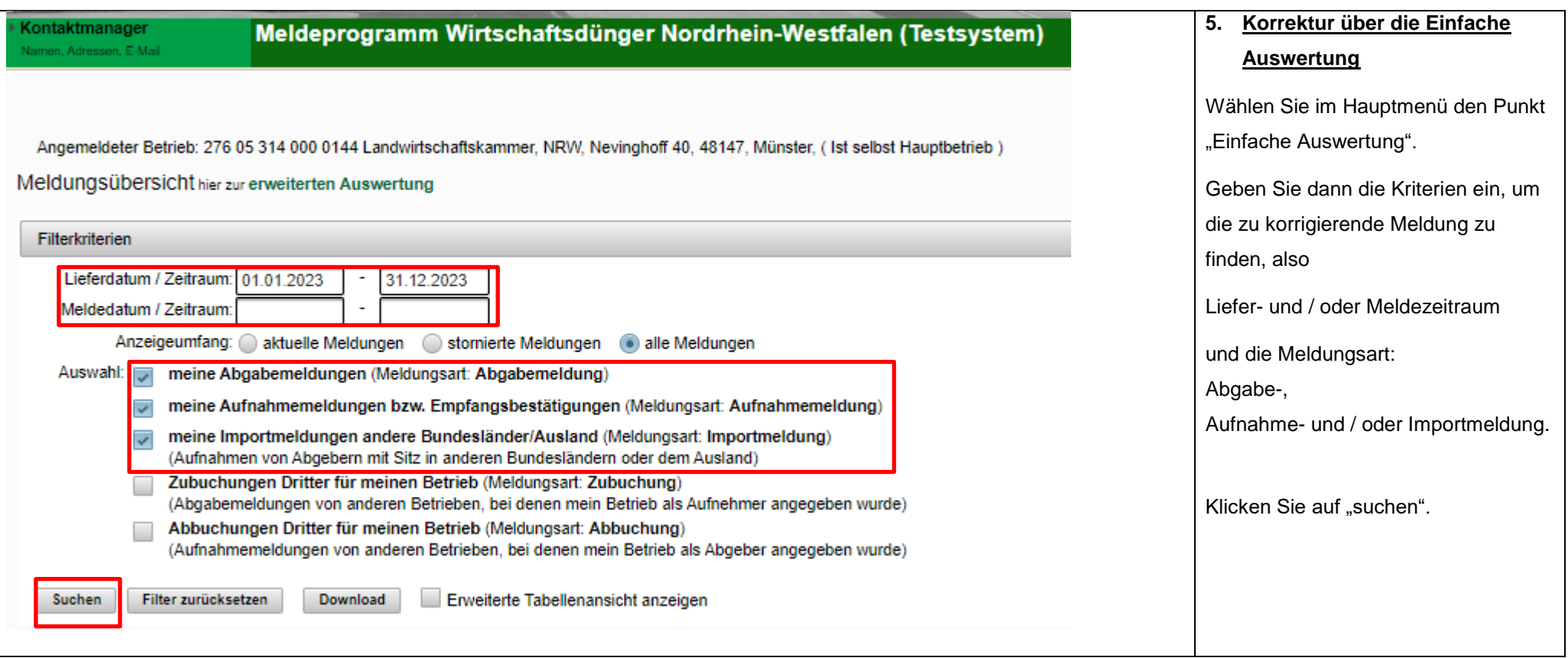

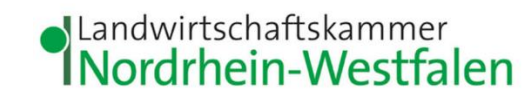

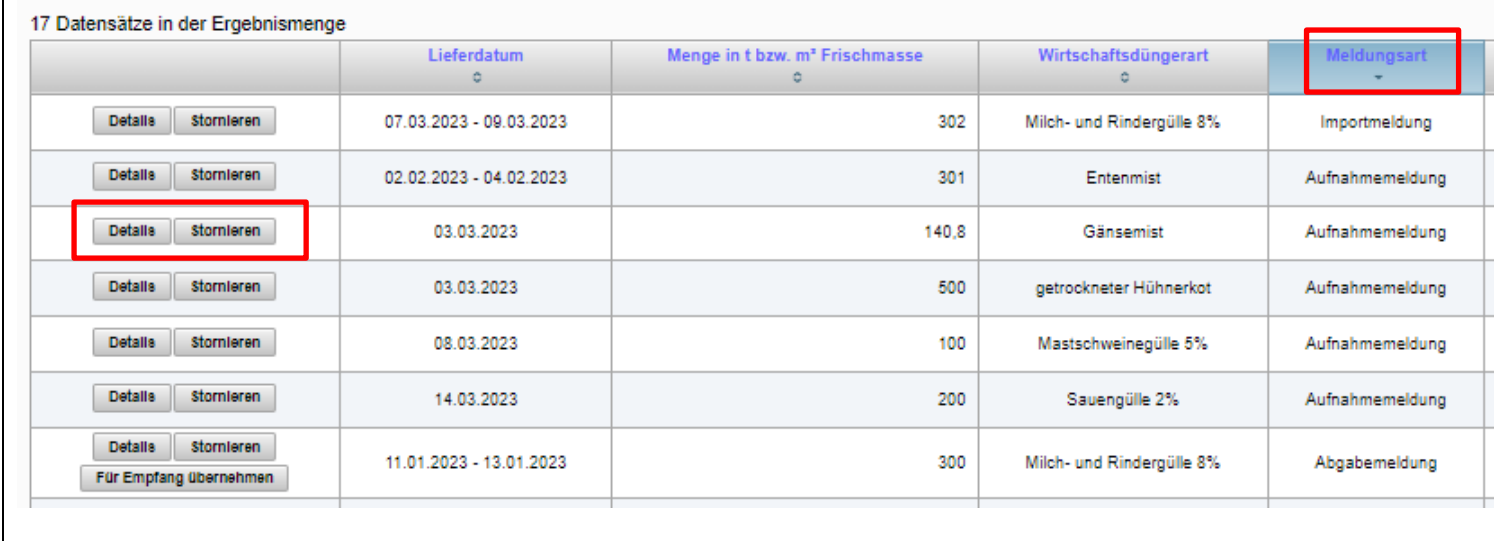

Gegebenenfalls ist ein Filtern nach der zu korrigierenden Meldung erforderlich  $\rightarrow$  Dazu Klick auf die Tabellenüberschrift (hier bspw. anhand der Meldungsarten gefiltert) Meldungen können nur aus der Detailansicht einer Meldung heraus korrigiert werden  $\rightarrow$  dazu Klick auf "**Details**". Weiter unter **[Korrektur](#page-12-0) aus [der Detailansicht einer Meldung](#page-12-0)  [heraus](#page-12-0)**

<span id="page-16-0"></span>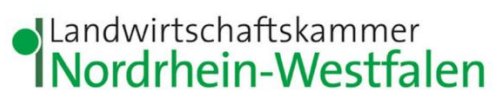

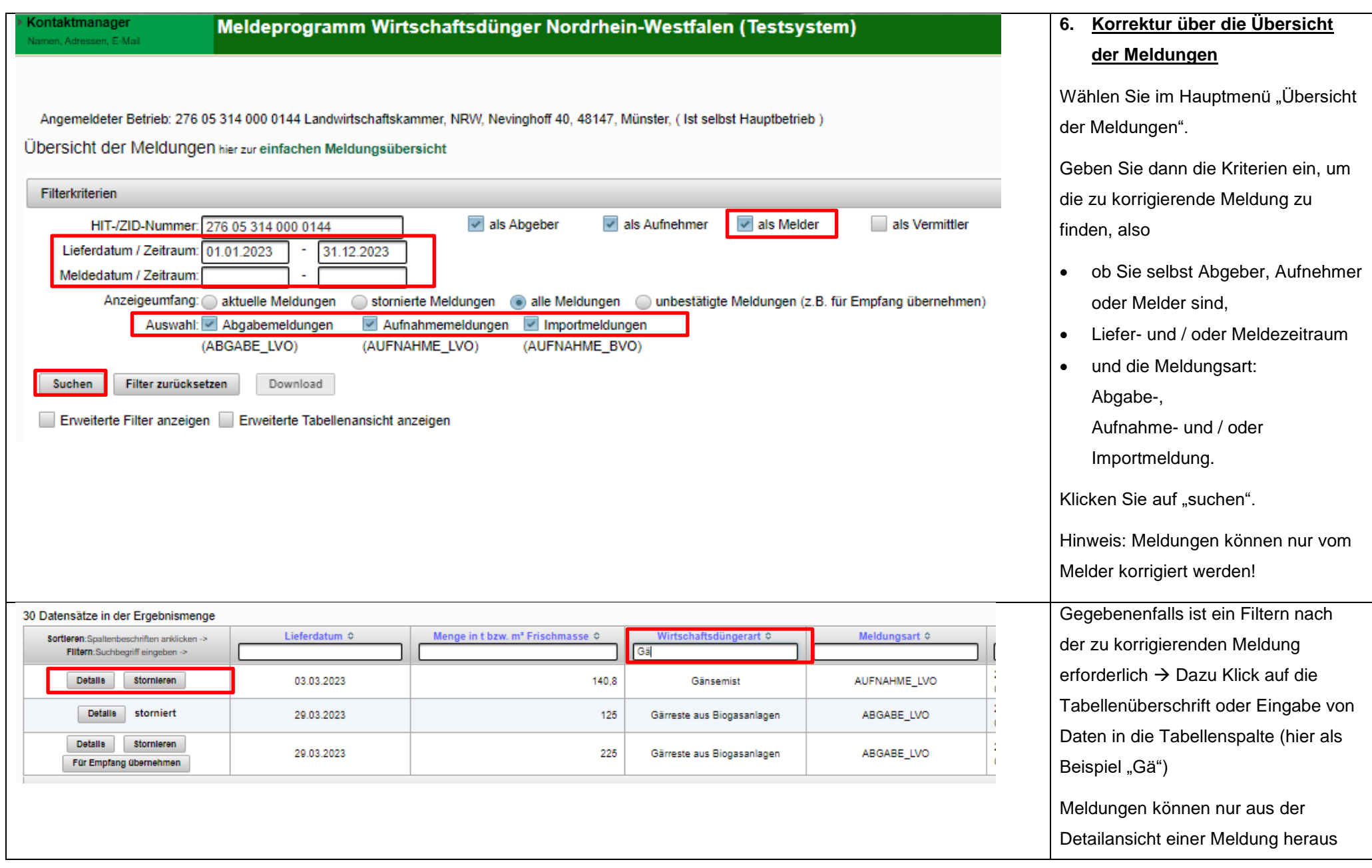

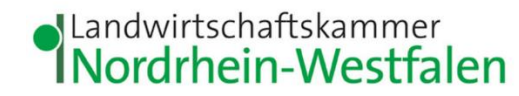

korrigiert werden  $\rightarrow$  dazu Klick auf "**Details**". Weiter unter **[Korrektur](#page-12-0) aus [der Detailansicht einer Meldung](#page-12-0)  [heraus](#page-12-0)**

## <span id="page-17-0"></span>**Probleme oder es klappt nicht wie erwartet?** Es helfen:

Frau Himberg

Tel.: 0221/5340-533

E-Mail: [monika.himberg@lwk.nrw.de](mailto:monika.himberg@lwk.nrw.de)

Frau Neuschildkamp

Tel.: 0251/2376-689

E-Mail: [lara.neuschildkamp@lwk.nrw.de](mailto:lara.neuschildkamp@lwk.nrw.de)

Frau Knieper

Tel.: 0251/2376-581

E-Mail: [michelle.knieper@lwk.nrw.de](mailto:michelle.knieper@lwk.nrw.de)